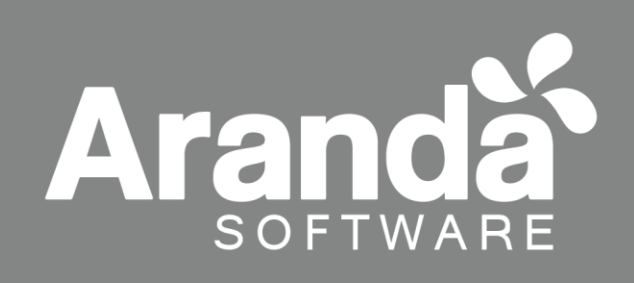

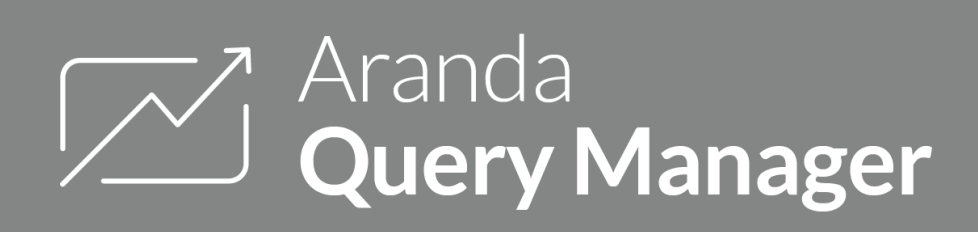

# **Aranda Query Manager V 9.0 Manual de Instalación y Uso**

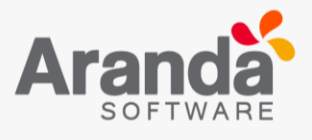

# **Tabla de Contenido**

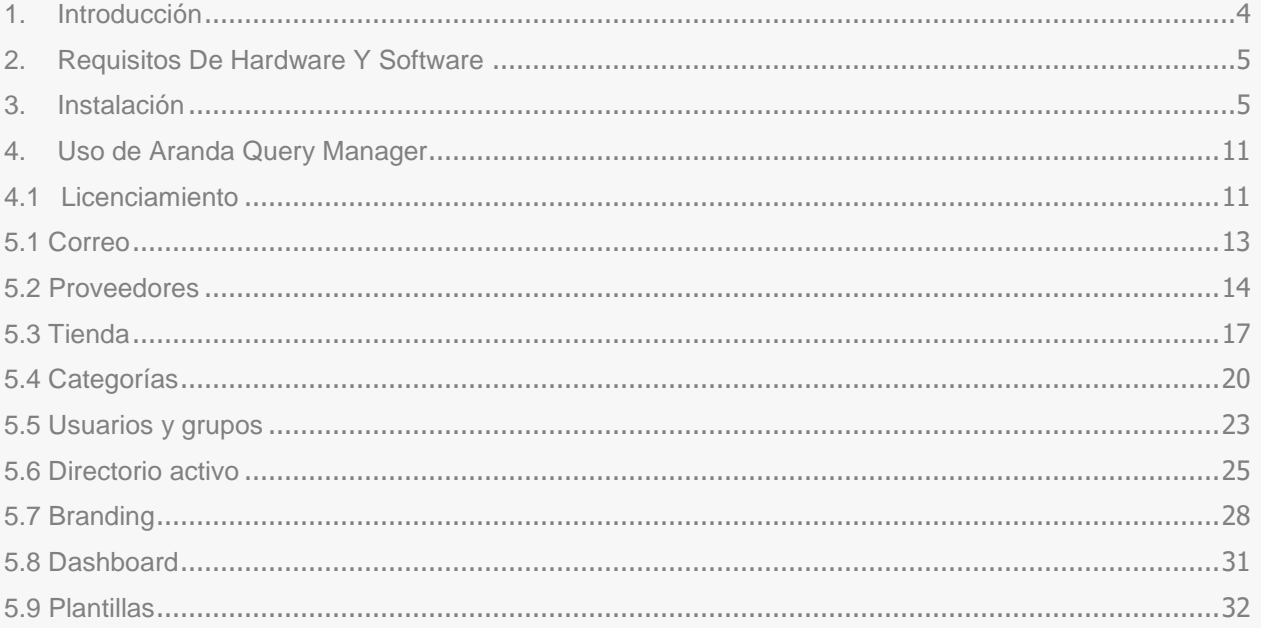

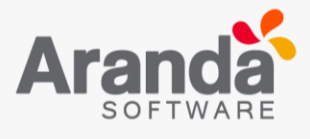

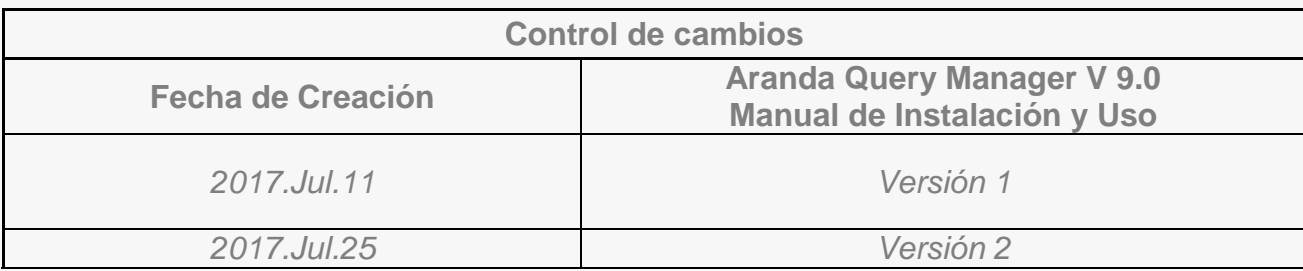

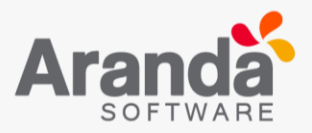

# <span id="page-3-0"></span>**1. Introducción**

Aranda Query Manager está diseñado para la creación y administración de reportes; permitiendo crear o utilizar formatos pre-diseñados listos para ser ejecutados y/o adaptarlos de acuerdo a sus necesidades. Podrá crear y modificar informes utilizando múltiples objetos como tablas, gráficos de datos, imágenes, matriz de datos e incluso informes secundarios haciendo diseños simples o complejos, facilitando su distribución programada a los usuarios a través de correo electrónico. Todo ello gracias a su plataforma web descentralizada, que permite el acceso a usuarios desde cualquier ubicación remota.

## **Beneficios de Aranda Query Manager**

- Facilita la creación de reportes y dashboards gracias a sus nuevos diseñadores.
- Utilice reportes, plantillas y dashboards en segundos descargándolos desde la tienda de reporteria donde encontrara información disponible desplegada por: Categorías y Productos.
- Consolide la información de todas las aplicaciones Aranda en una sola herramienta.
- Programe sus reportes para que sean enviados automáticamente por correo.
- Exporte los reportes y dashboards en los formatos más comunes o en plantillas.
- Cree o edite reportes y dashboards sin salir de la aplicación.
- Visualice reportes diseñados en Reporting Services a la hora de realizar consultas la tienda.
- Ofrecemos soporte de visualización para reportes creados en Reporting Services.
- Filtramos los objetos de base de datos para mejorar la experiencia a la hora de realizar consultas.
- Podrá utilizar o modificar sin restricciones los ítems que descargue desde la tienda.
- Sus reportes podrán estar en varios idiomas con nuestro módulo de traducciones.

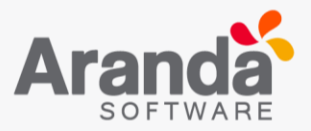

# <span id="page-4-0"></span>**2. Requisitos De Hardware Y Software**

Aranda Query Manager versión 9 es compatible con la versión 8 de AQM dentro del mismo servidor; es necesario verificar algunos puntos adicionales para asegurar una correcta instalación y funcionamiento.

A continuación, se enumeran los rangos mínimos para la instalación, sin embargo, estas características pueden ser más altas de lo indicado.

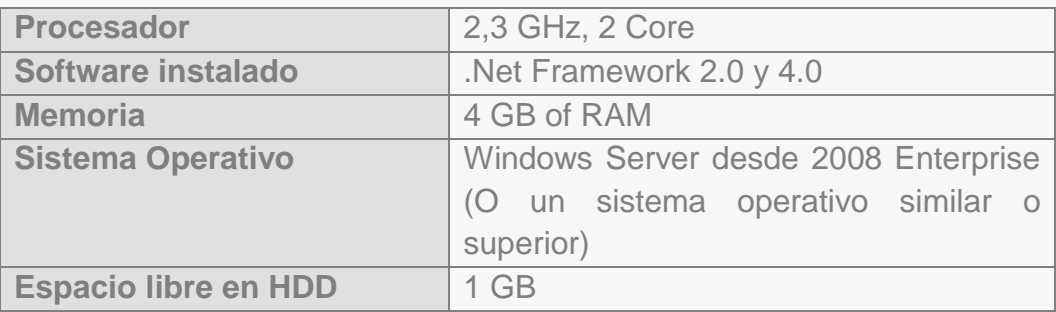

## <span id="page-4-1"></span>**3. Instalación**

Para comenzar la instalación de Aranda Query Manager, debe hacer doble clic en el archivo [Aranda.AQM.Installer].

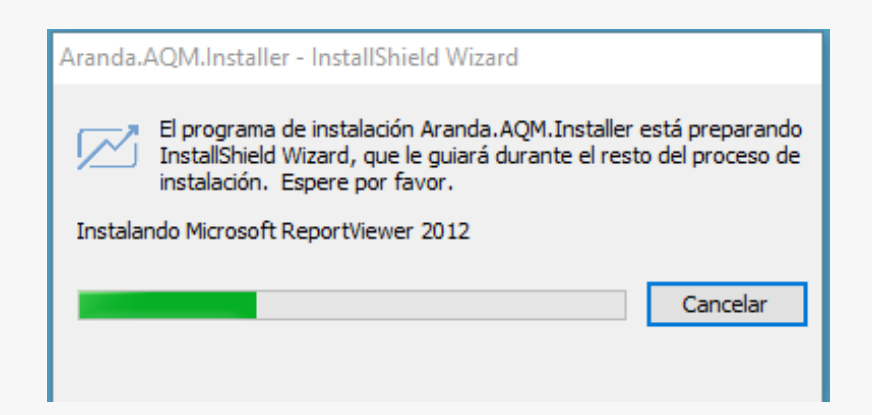

A continuación, aparecerá la siguiente ventana de bienvenida.

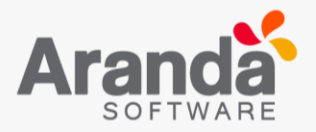

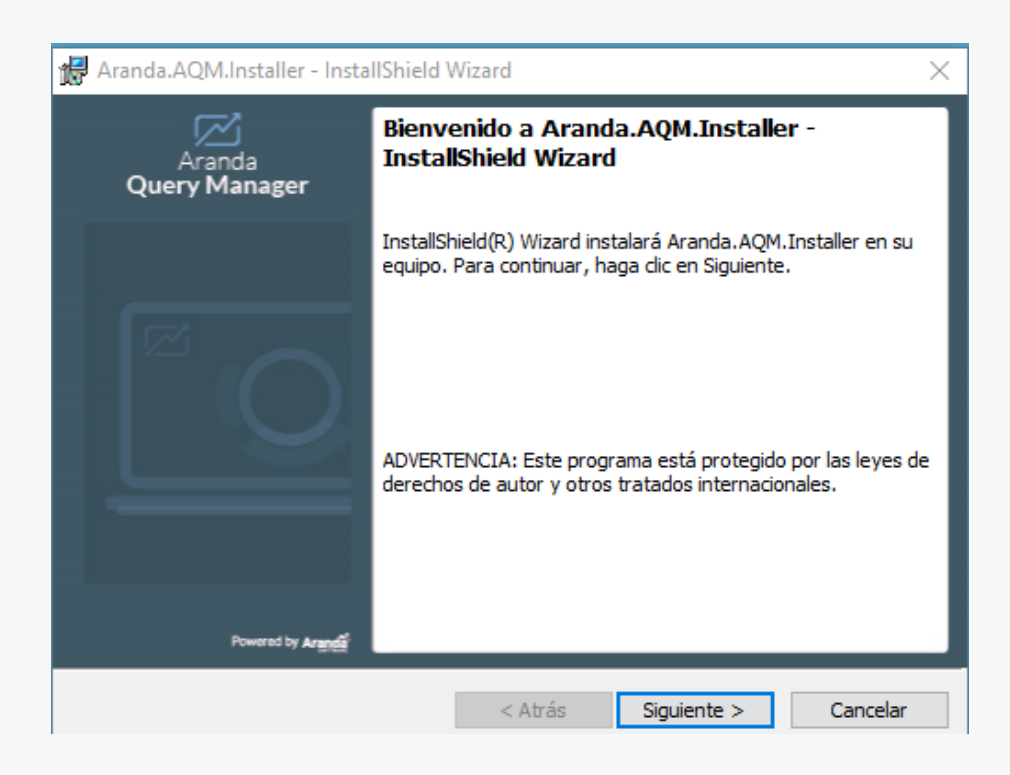

Confirme la instalación, presionando Siguiente.

Ingrese la información solicitada: Nombre de usuario y Organización.

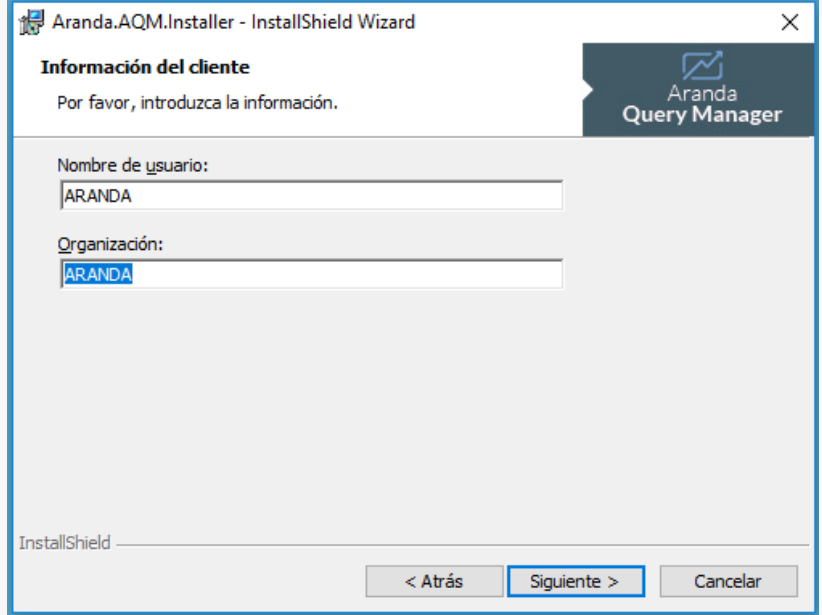

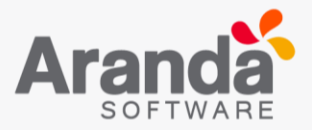

En la siguiente ventana, ingrese la información:

- Ruta de servidor de base de datos donde se realiza la instalación.
- Conectarse a través de la autenticación SQL servidor con la contraseña e ID de inicio de sesión indicados a continuación.
- Nombre del catálogo de la base de datos.

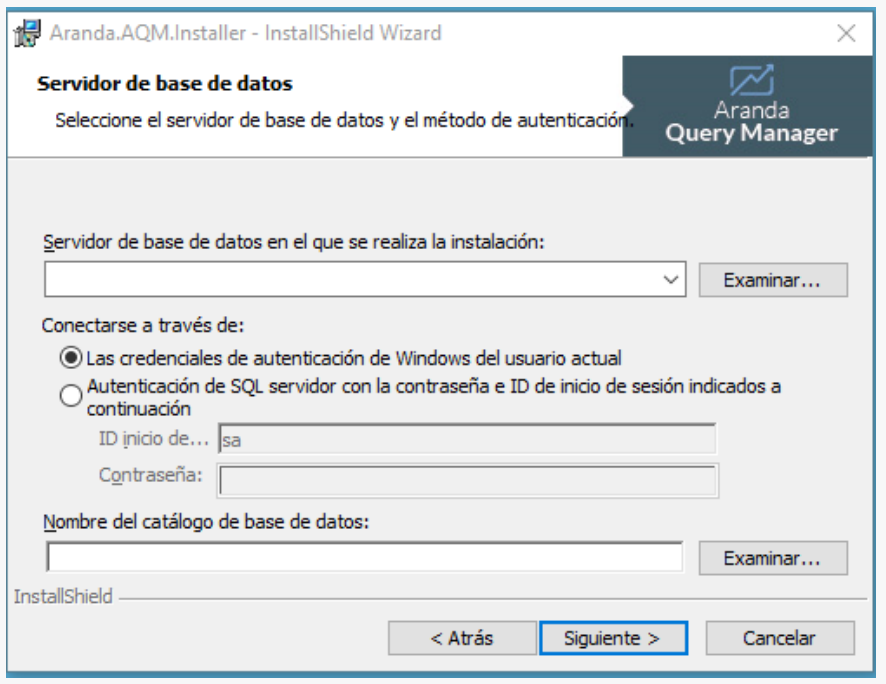

**Nota**: Es necesario crear una base de datos nueva, no se debe seleccionar alguna base de datos existente.

Dar clic en Siguiente y en la siguiente pantalla seleccionar el tipo de autenticación Personalizada.

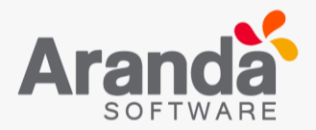

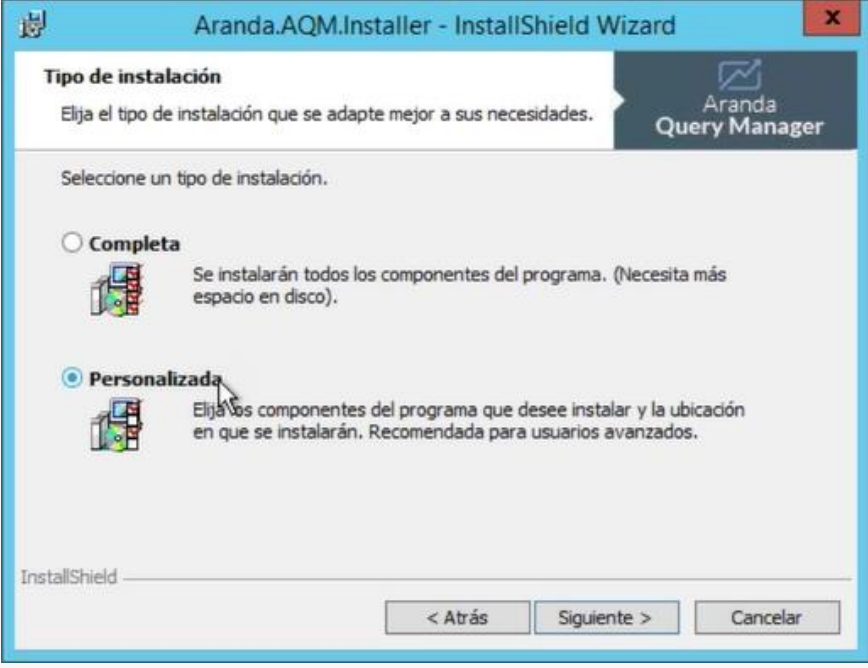

A continuación, seleccione los componentes del programa que desee instalar.

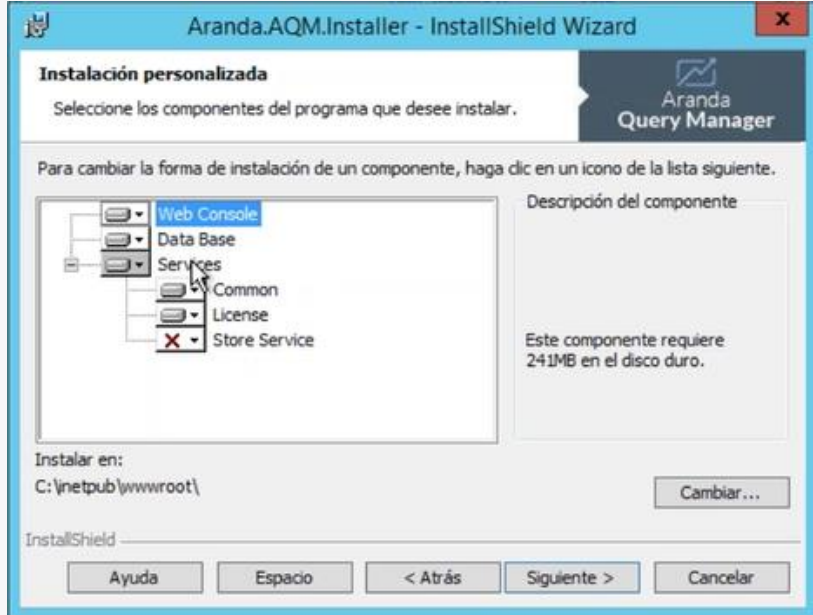

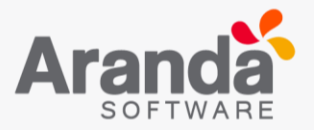

- Consola web.
- Base de datos.
- Servicios. En Servicios van a aparecer tres opciones: Común, Licencia y Servicio de tienda.

Dar clic en Instalar. Por favor espere mientras se ejecuta el proceso de instalación.

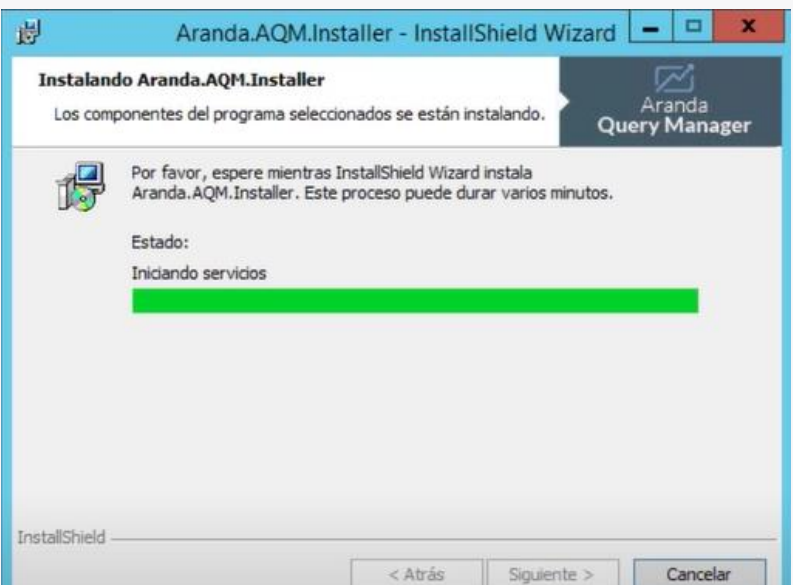

El proceso de instalación ha finalizado.

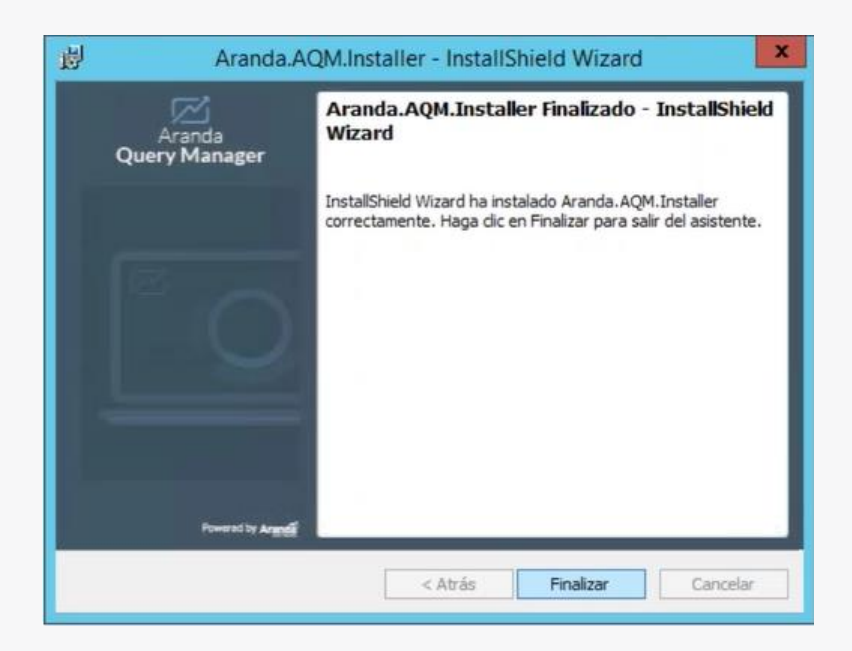

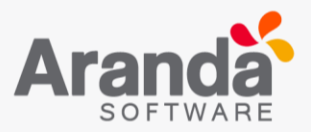

# **Inicio de sesión Aranda Query Manager Login**

Una vez que haya completado con éxito la instalación de Aranda Query Manager, abra una instancia de su navegador Web y escriba la siguiente URL: http: // server / AQM Donde "server" es el nombre del servidor Web o su dirección IP y la Consola AQM Aranda Query Manager.

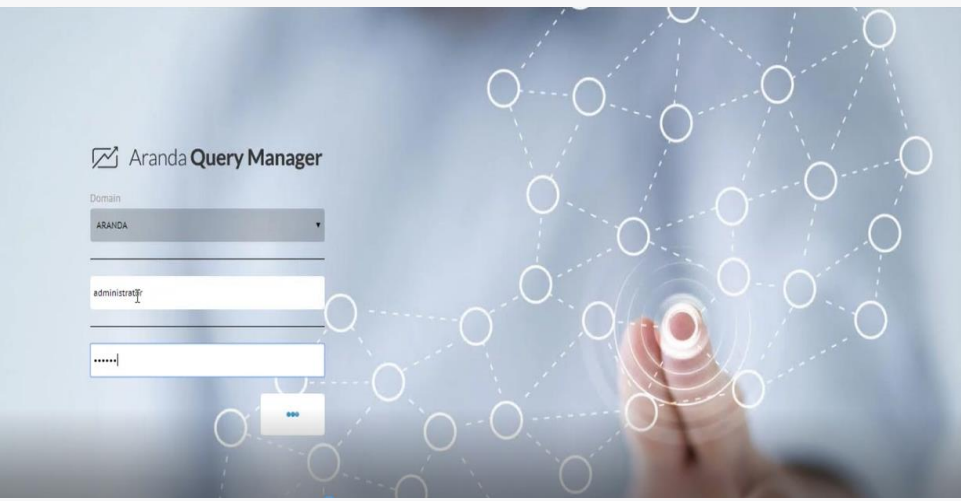

Introduzca el nombre de usuario y la contraseña, según el tipo de autenticación que elija: (Aranda) / (Windows) / (LDAP).

#### **Aranda**

Son los usuarios que se pueden importar de Active Directory o crear previamente en el módulo de usuarios de AQM.

- Usuario: Introduzca el usuario creado en el módulo de usuarios de AQM.
- Contraseña: ingrese la contraseña creada manualmente.

#### **Windows / (Dominio)**

Los usuarios importados son de Active Directory de Windows al módulo de usuarios de AQM.

- Usuario: El usuario correspondiente de Active Directory.
- Contraseña: La contraseña válida en Active Directory.
- Dominio: El dominio (servidor) al que pertenece el usuario.

**Nota**: Esta opción sólo es posible si el alias del usuario en Windows es igual al usuario de Aranda; Por esta razón, se recomienda importar usuarios desde Active Directory.

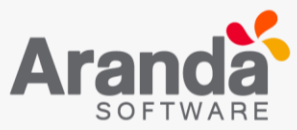

Recuerde que la definición de permisos es realizada por el grupo de trabajo, de tal manera que el usuario ingrese un grupo en particular, aplique los permisos definidos para el grupo.

# <span id="page-10-0"></span>**4. Uso de Aranda Query Manager**

Después del inicio de sesión, la interfaz de la consola de la aplicación será visible de la siguiente manera:

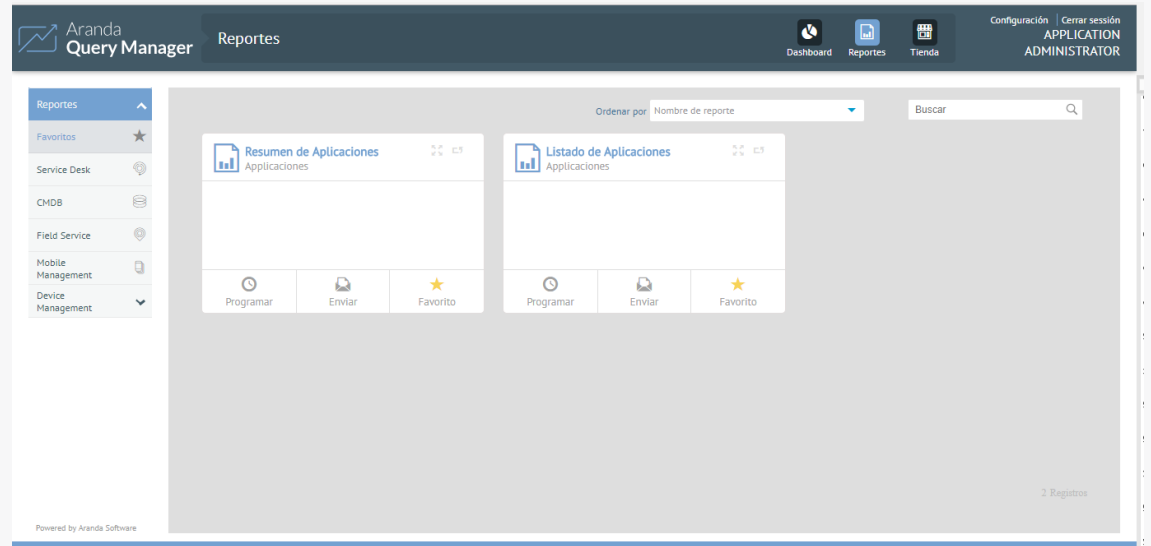

# <span id="page-10-1"></span>**4.1 Licenciamiento**

Permite administrar qué usuarios pueden utilizar las licencias de la consola. Para registrar la licencia, ingresar a Licencia y dar clic en Nuevo:

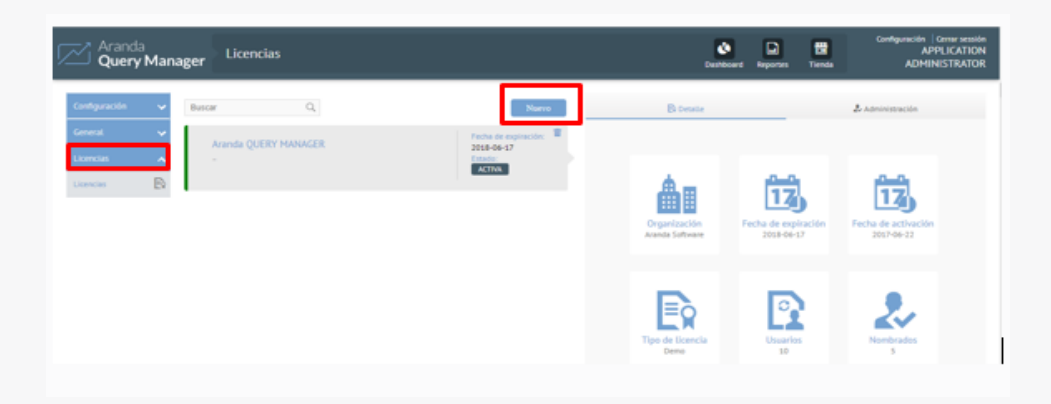

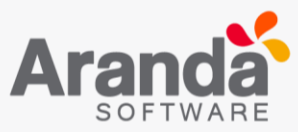

Posteriormente en la parte derecha de la consola ubicar la opción Descargar y hacer clic en el enlace.

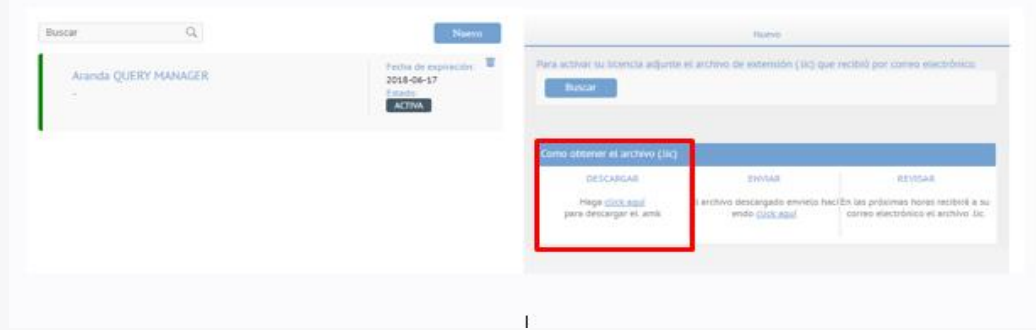

Descargar el Machine-Key y enviar un correo a [reportedecasos@arandasoft.com](mailto:reportedecasos@arandasoft.com) solicitando el numero del serial para el licenciamiento.

Una vez obtenga la respuesta por correo con la licencia, debe almacenarla en el equipo en la ubicación deseada; luego en la parte superior derecha de la consola dar clic en Buscar para adjuntar el archivo de la misma.

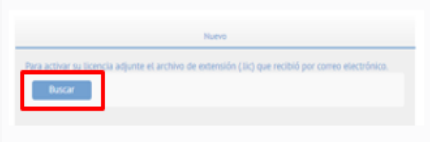

Una vez adjuntado el archivo se visualizará la siguiente pantalla:

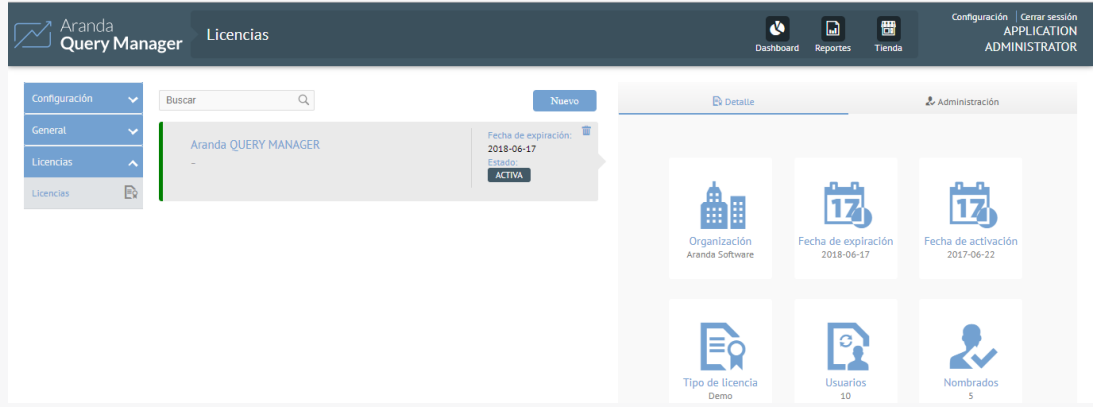

**Nota**: Una vez realizada la configuración de la nueva licencia, debe cerrar sesión y volver a iniciar.

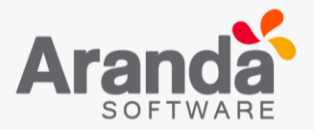

# **Configuración Inicial**

# <span id="page-12-0"></span>**5.1 Correo**

La configuración del correo electrónico es necesaria para determinar cuál será el correo remitente de los reportes que se generen.

Para configurar el servidor de correo electrónico en AQM es necesario iniciar sesión con un usuario que tenga los privilegios para administrar esta sección. (Administrador)

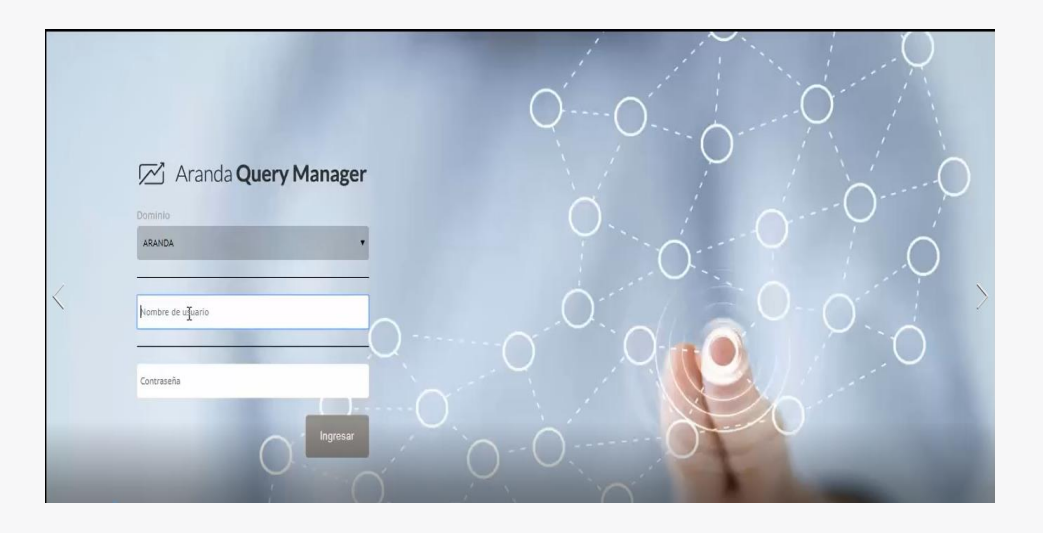

Luego de ingresar a la consola, seleccionar la opción Configuración en la parte superior derecha de la consola.

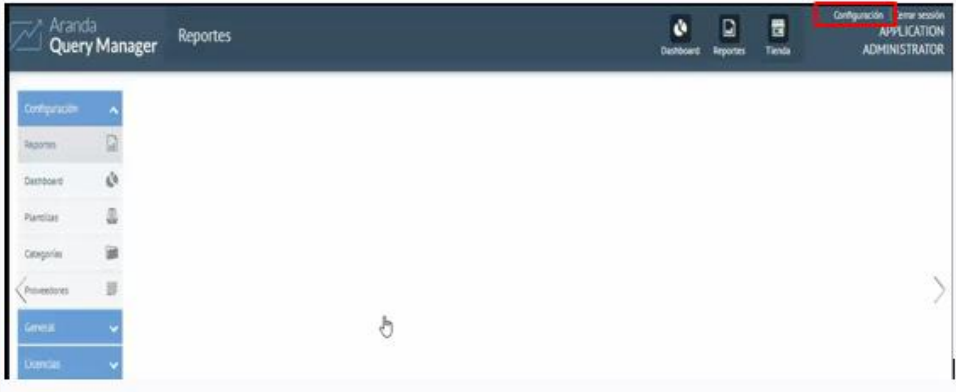

En el panel izquierdo ir a la opción General > Correo.

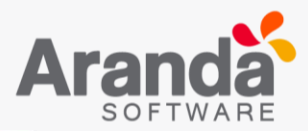

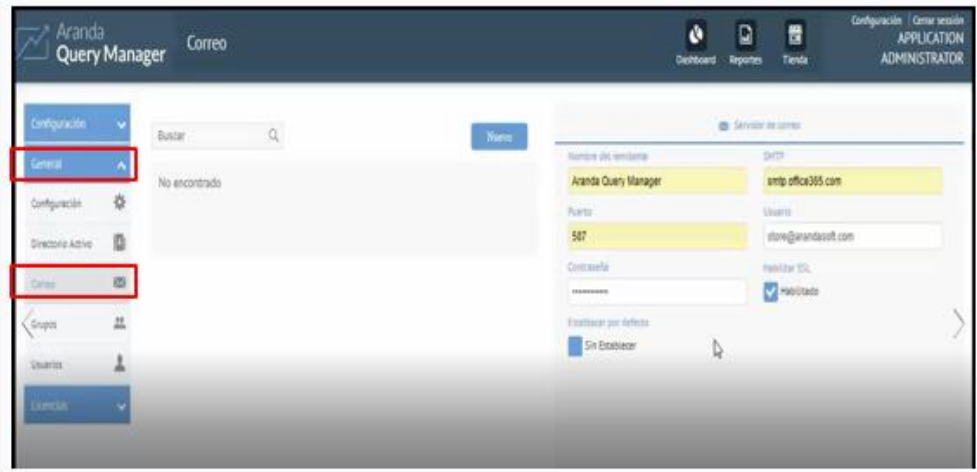

En la siguiente pantalla usted debe completar la información del servidor de correo, marcar el recuadro para establecer esta configuración por defecto y dar clic en Guardar.

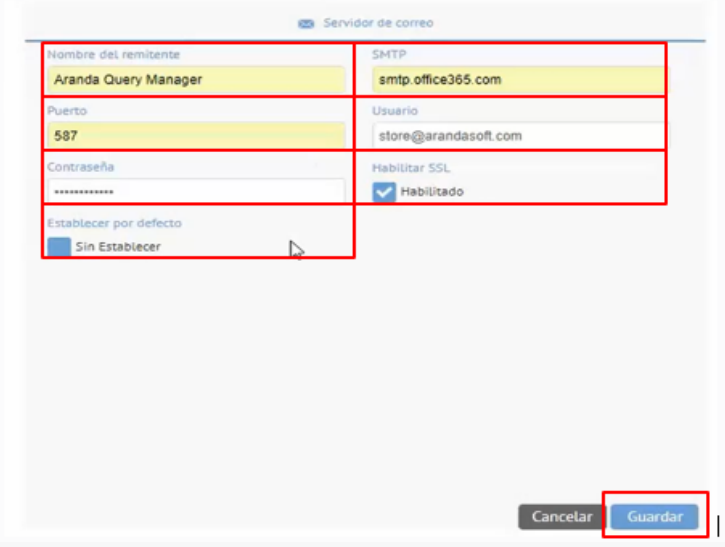

La configuración inicial del servidor de correo ha sido finalizada.

# <span id="page-13-0"></span>**5.2 Proveedores**

Para configurar los proveedores en AQM es necesario iniciar sesión con un usuario que tenga los privilegios para administrar esta sección. (Administrador o especialista).

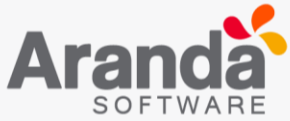

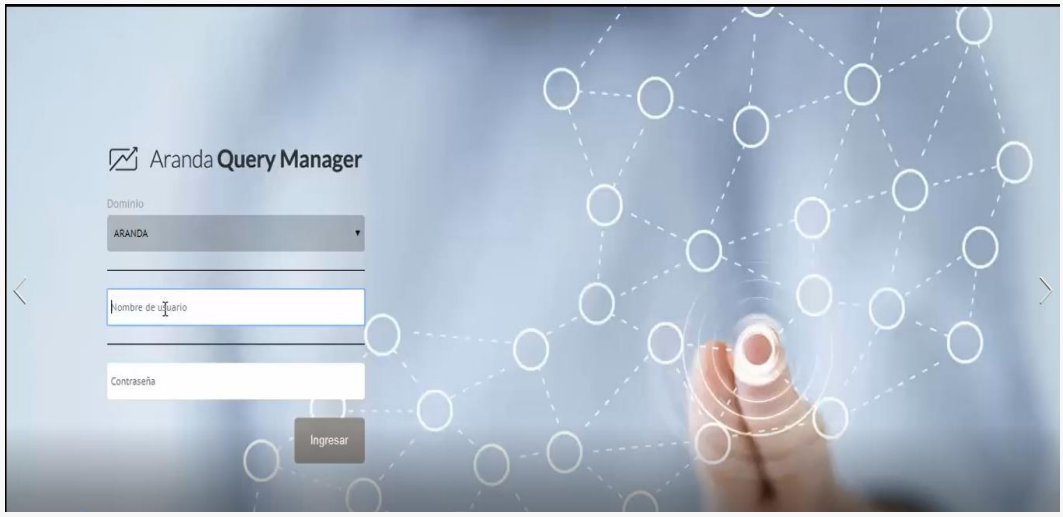

Luego de ingresar a la consola, seleccionar la opción Configuración en la parte superior derecha de la consola.

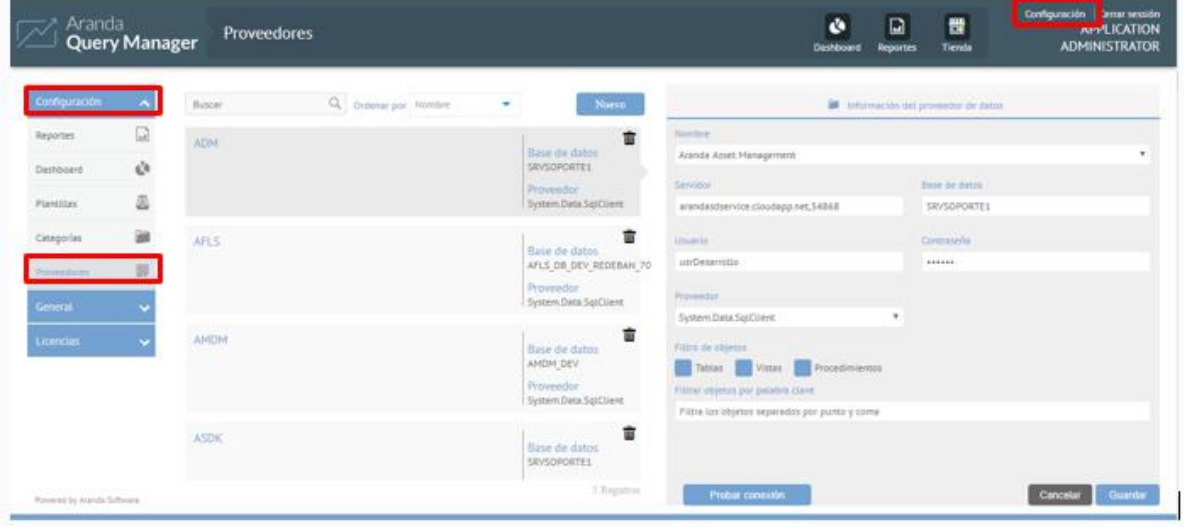

En el panel izquierdo ir a la opción Configuración > Proveedores. En esta parte será visible un formulario que solicita la información básica del proveedor de base de datos.

Una vez completados todos los datos del proveedor (Nombre, Base de datos, Nombre del servidor, Proveedores, Usuario y Contraseña) seleccionar la opción Probar conexión.

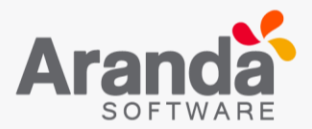

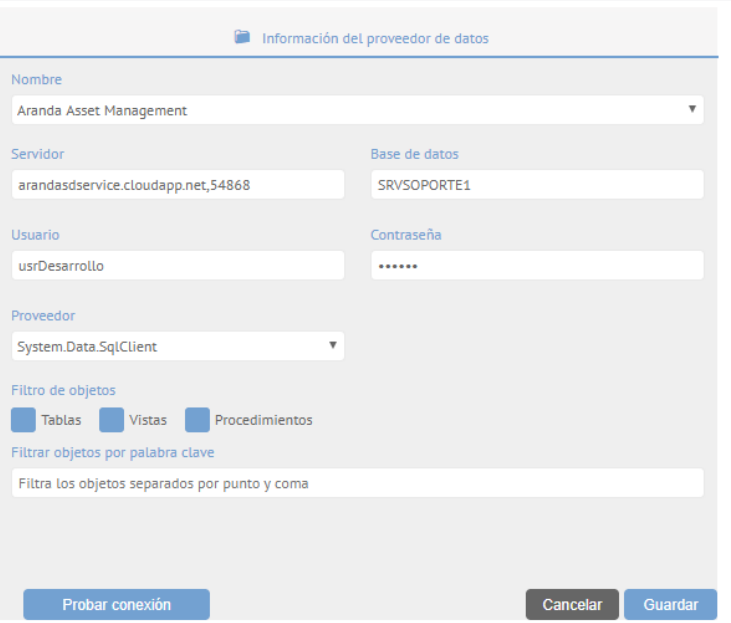

Los filtros son muy útiles en bases de datos extensas que pueden tener hasta 500 objetos, filtrarlos puede facilitar la navegación y la búsqueda de un usuario que desee consultar una base de datos. En este módulo existen filtros para seleccionar los objetos que hacen parte de la base de datos y hacerlos visibles.

Es posible filtrar por Tablas, Vistas, Procedimientos o por Palabra Clave; dependiendo de lo seleccionado con la marcación del recuadro azul, dar clic en guardar para salvar la configuración deseada para los reportes.

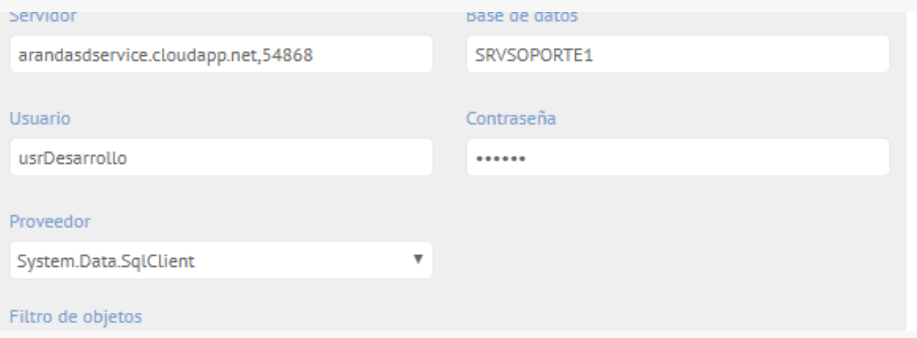

Realizar la configuración previamente explicada es útil para generar reportes a través del diseñador de reportes, ya que el traerá la fuente de datos del proveedor configurado, permitiendo diseñar un Query nuevo o copiar y pegar un Query previamente diseñado.

**Nota**: La herramienta es compatible con Query SQL Standard; SQL Server o Oracle no es reconocible para la herramienta.

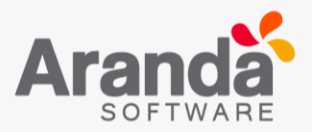

# <span id="page-16-0"></span>**5.3 Tienda**

Para configurar la tienda en AQM es necesario iniciar sesión con un usuario que tenga los privilegios para administrar esta sección. (Administrador).

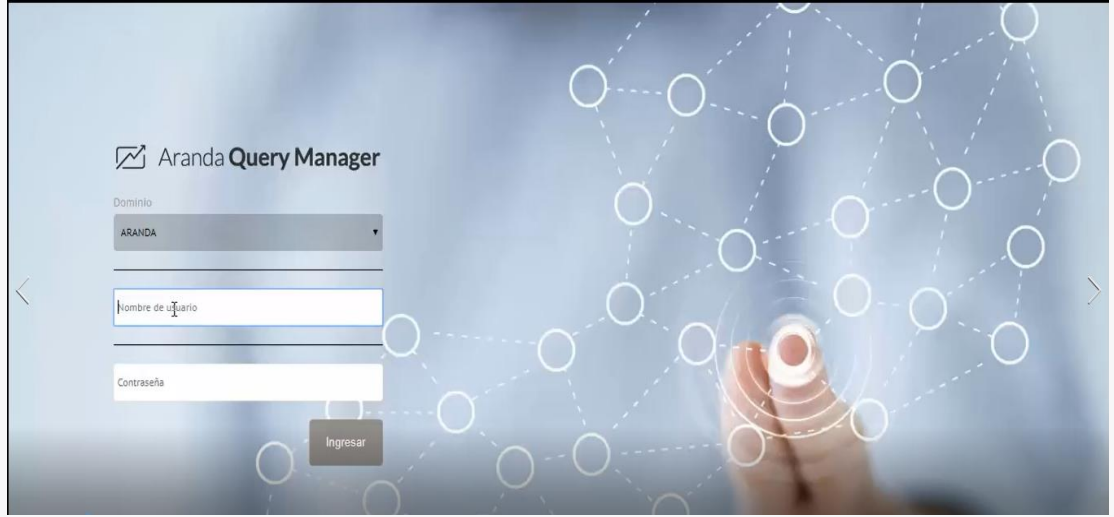

Luego de ingresar a la consola, seleccionar la opción Configuración en la parte superior derecha de la consola.

En el panel izquierdo ir a la opción Configuración > General > Configuración. En esta parte es necesario registrarse en la tienda y verificar que se encuentre configurada la URL del servicio.

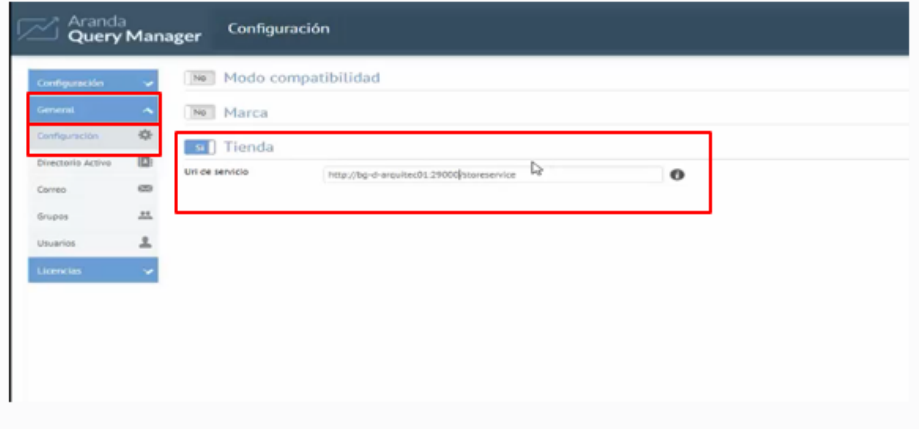

Para ingresar a la tienda, ir a la esquina superior derecha de la consola dar clic sobre el icono Tienda; ingresar un correo electrónico y dar clic en registrarse.

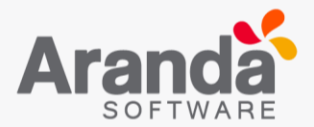

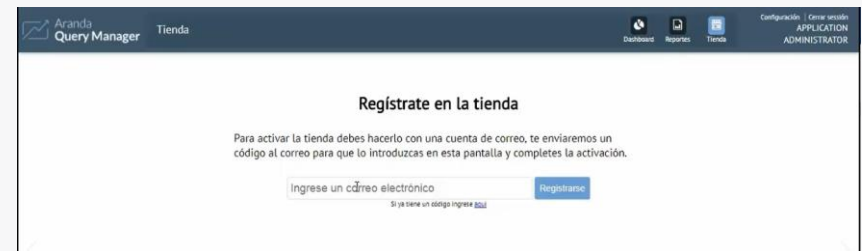

Al correo registrado se enviará un código de activación. Por favor ingresar el código y dar clic en Activar.

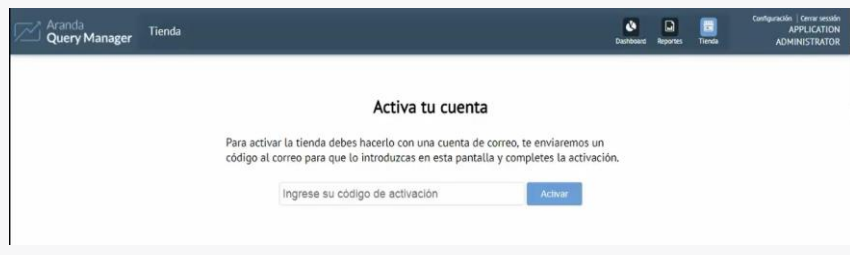

Al finalizar este proceso, la tienda será visible, allí podremos encontrar información disponible desplegada por: Categorías y Productos. Es posible filtrar elementos por mas nuevos o más descargados.

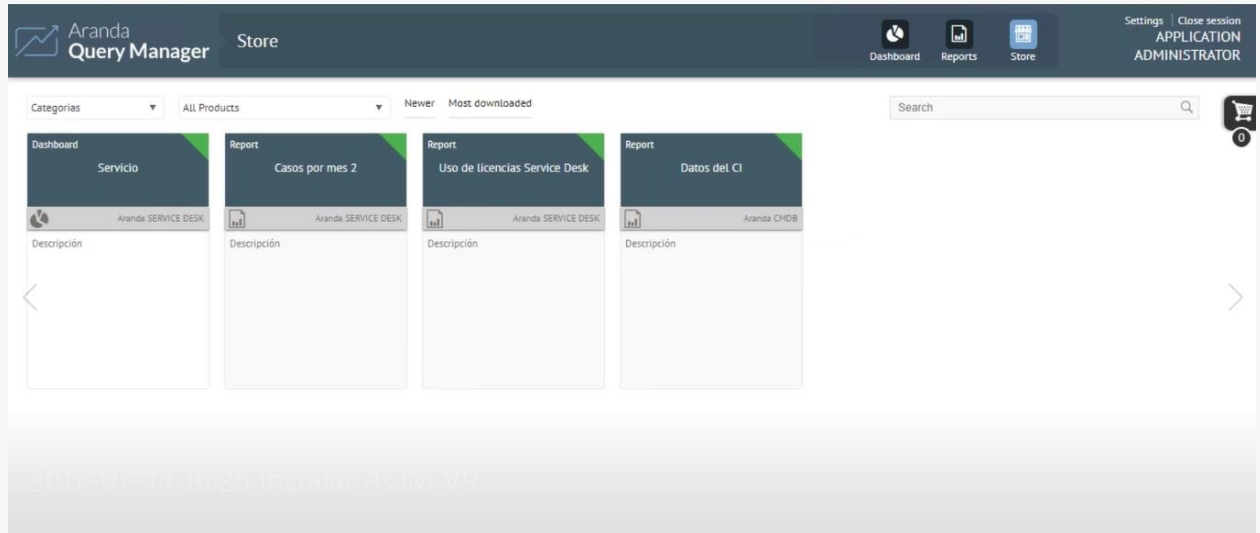

Dando clic sobre el nombre de algún elemento se visualizará su contenido gráfico y ficha técnica. En la parte inferior derecha, está disponible la opción Agregar al carrito.

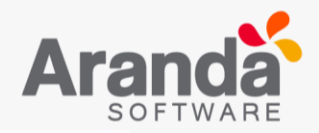

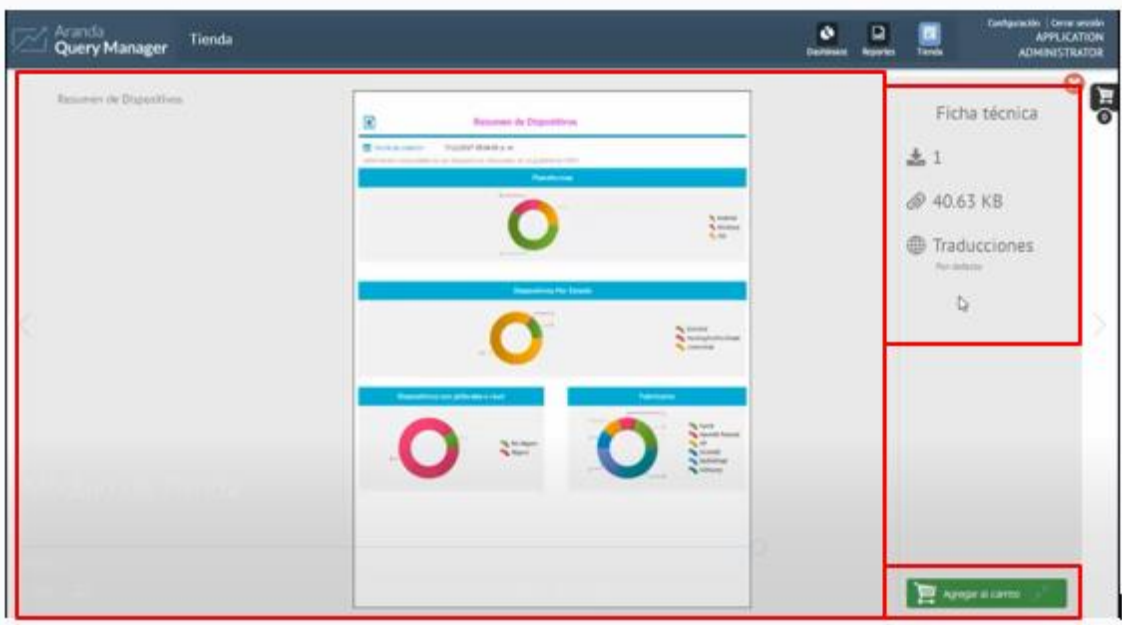

Al agregar al carrito un elemento será visible en la parte derecha de la consola; con la opción Instalar vamos a desencadenar la descarga desde el servidor de la tienda de reportería.

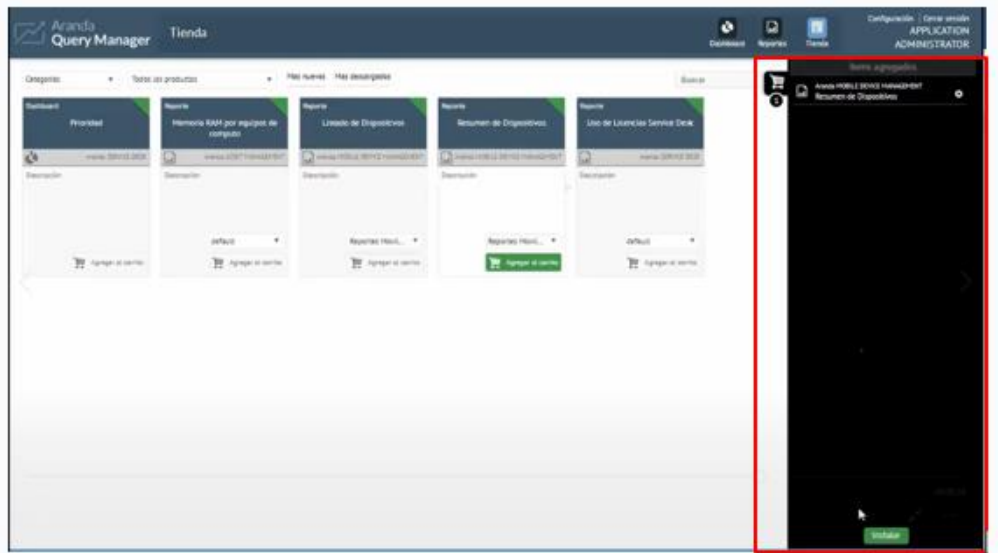

El reporte ha sido instalado en la consola y está listo para visualizar y usar.

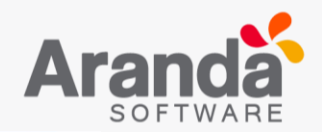

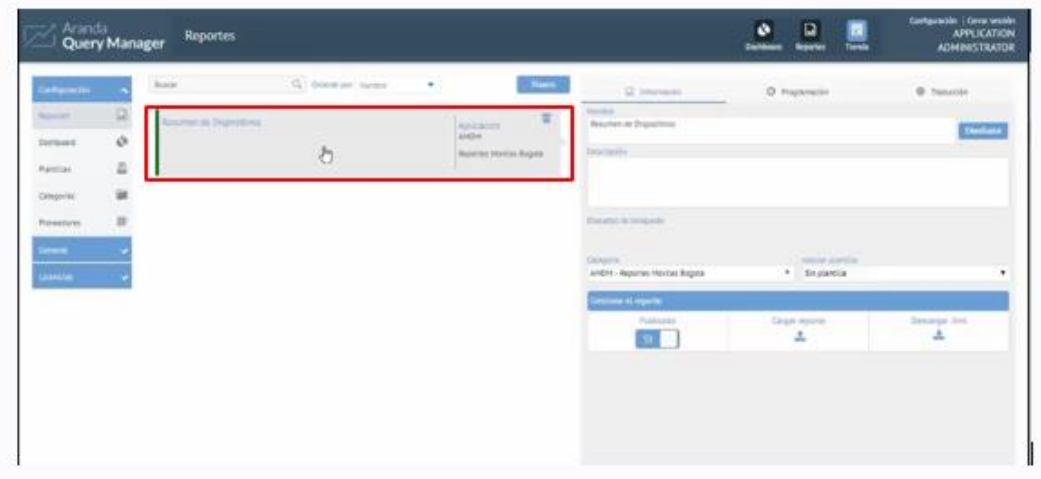

**Nota**: El correo electrónico que se registre en la tienda debe ser un correo del cliente al que tenga acceso frecuentemente, en él recibirá notificaciones y actualizaciones que genere la tienda.

## <span id="page-19-0"></span>**5.4 Categorías**

Para configurar las categorías en AQM es necesario iniciar sesión con un usuario que tenga los privilegios para administrar esta sección. (Administrador y especialista).

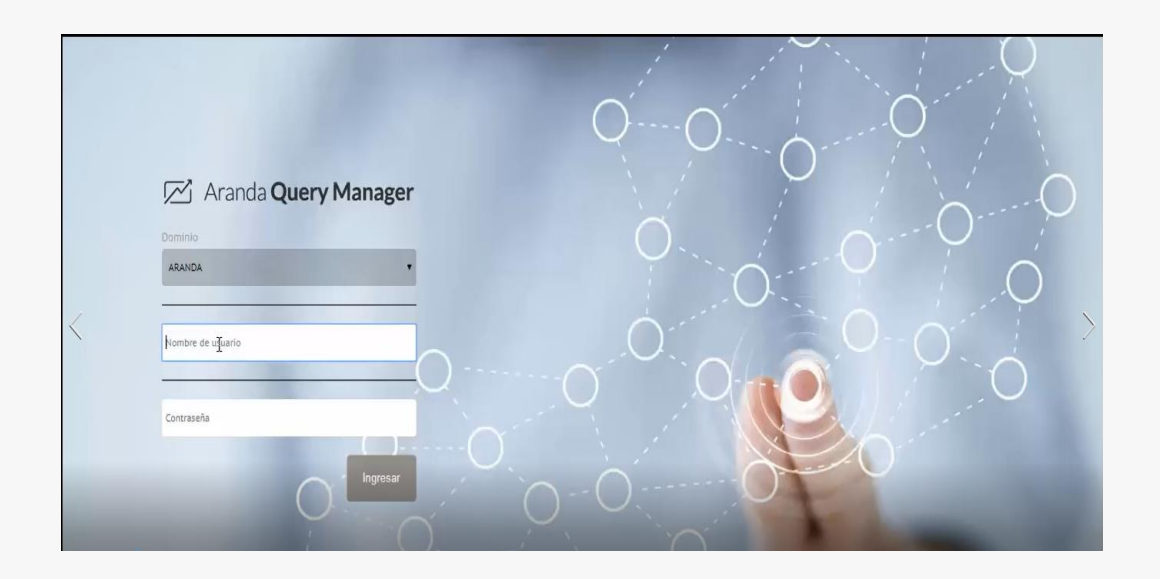

Luego de ingresar a la consola, seleccionar la opción Configuración en la parte superior derecha de la consola. En el panel izquierdo ir a la opción Configuración > Categorías.

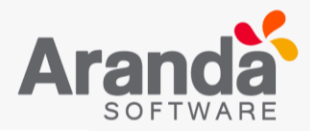

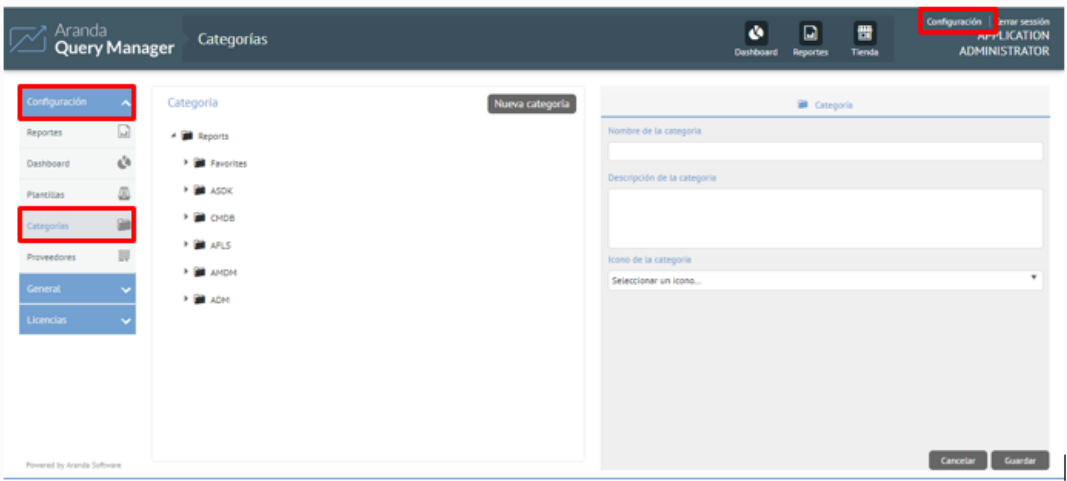

En la parte central tendremos el árbol de categorías donde es posible crear nuevas categorías para los reportes.

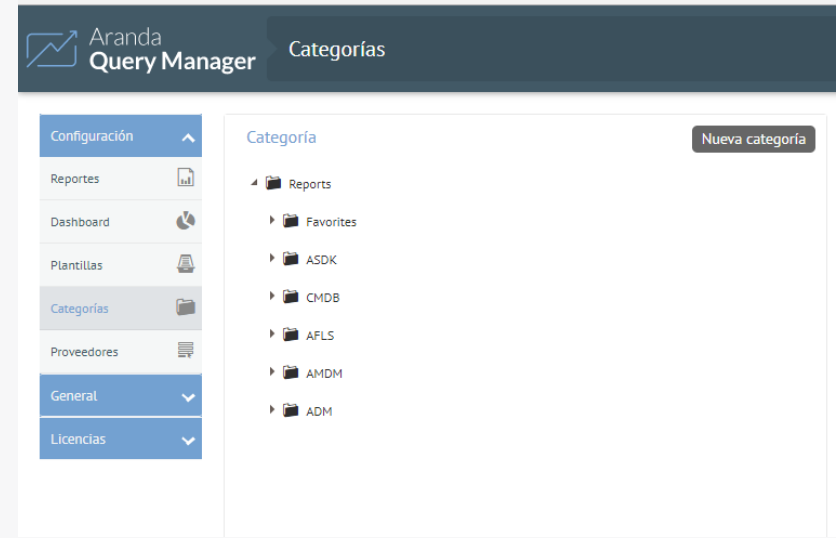

Para crear una categoría, dar clic en la opción Nueva Categoría, definir nombre, descripción e icono y dar clic en guardar.

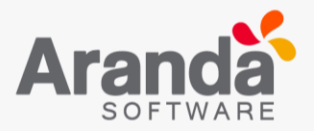

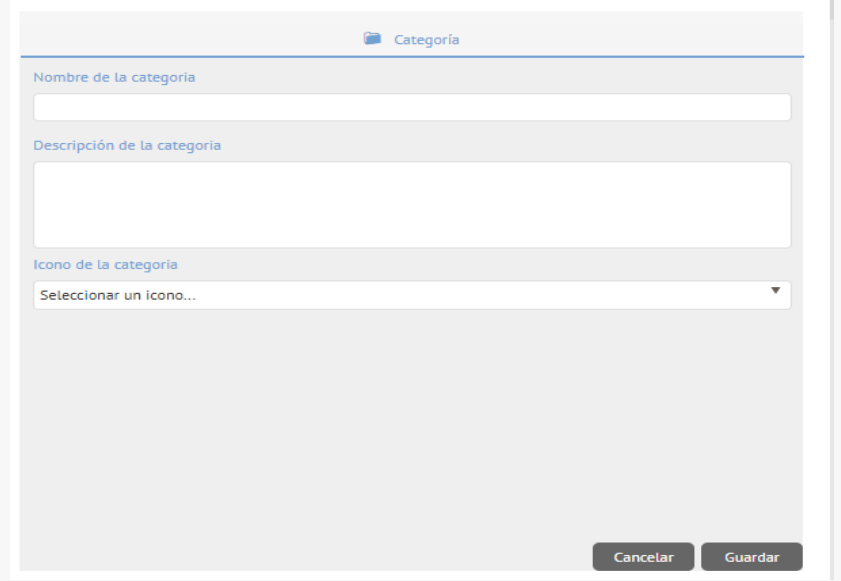

Para agregar reportes a una categoría ir a: Configuración > Reportes. Cuando ubique el reporte deseado, en la parte inferior derecha de la consola se habilita la opción: Aplicar Categoría dando clic sobre la flecha se desplegará el listado de categorías creadas, seleccionar el deseado y dar clic en Guardar.

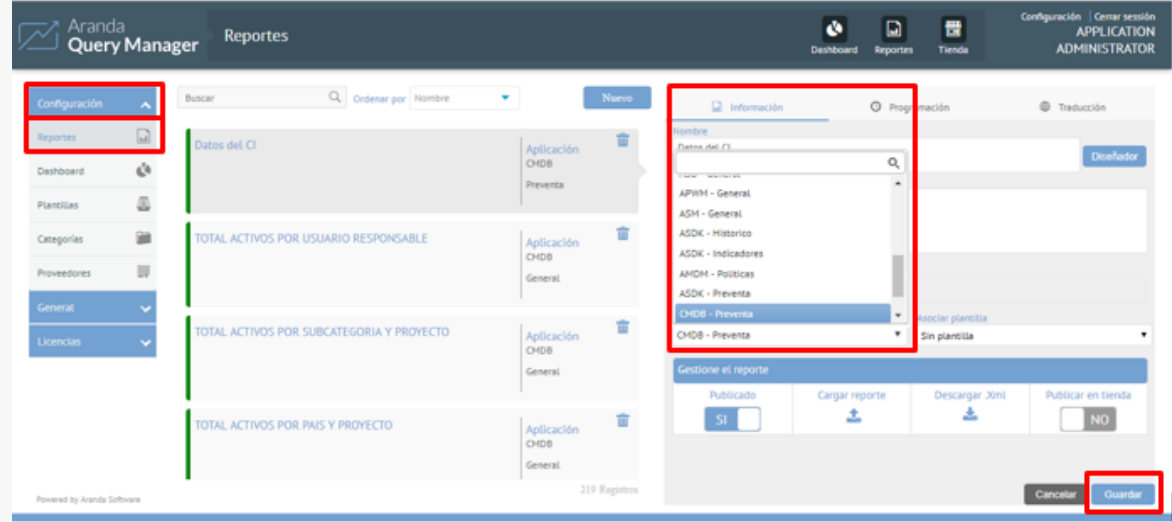

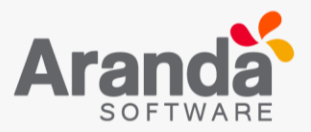

## <span id="page-22-0"></span>**5.5 Usuarios y grupos**

Para configurar los usuarios y grupos en AQM es necesario iniciar sesión con un usuario que tenga los privilegios para administrar esta sección. (Administrador).

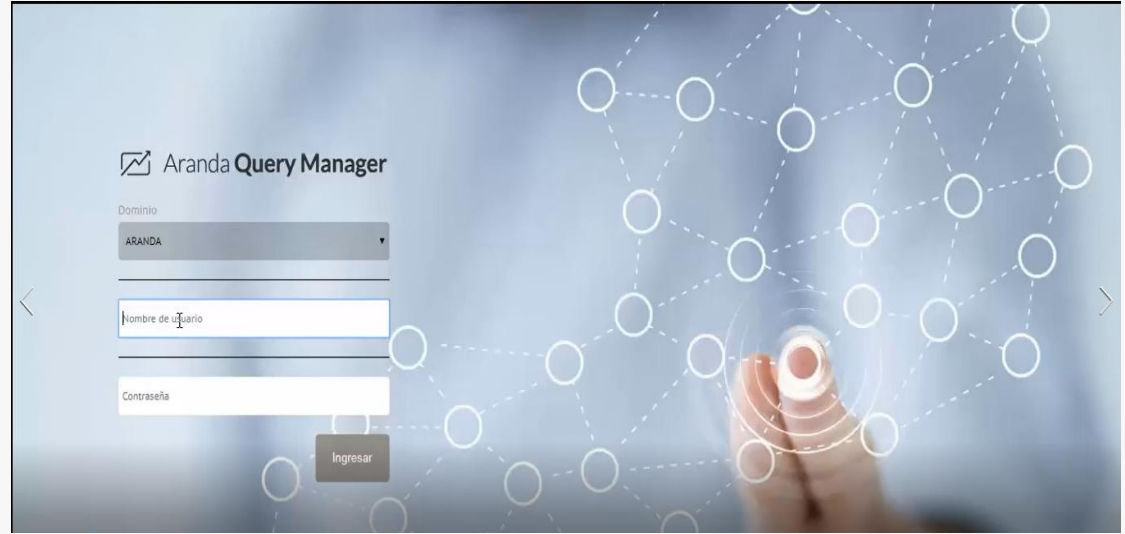

Luego de ingresar a la consola, seleccionar la opción Configuración en la parte superior derecha de la consola. En el panel izquierdo ir a la opción Configuración > General > Usuarios.

Ahora será visible un listado de los usuarios registrados en la consola en la parte central y la información adicional de algún usuario en particular al lado derecho.

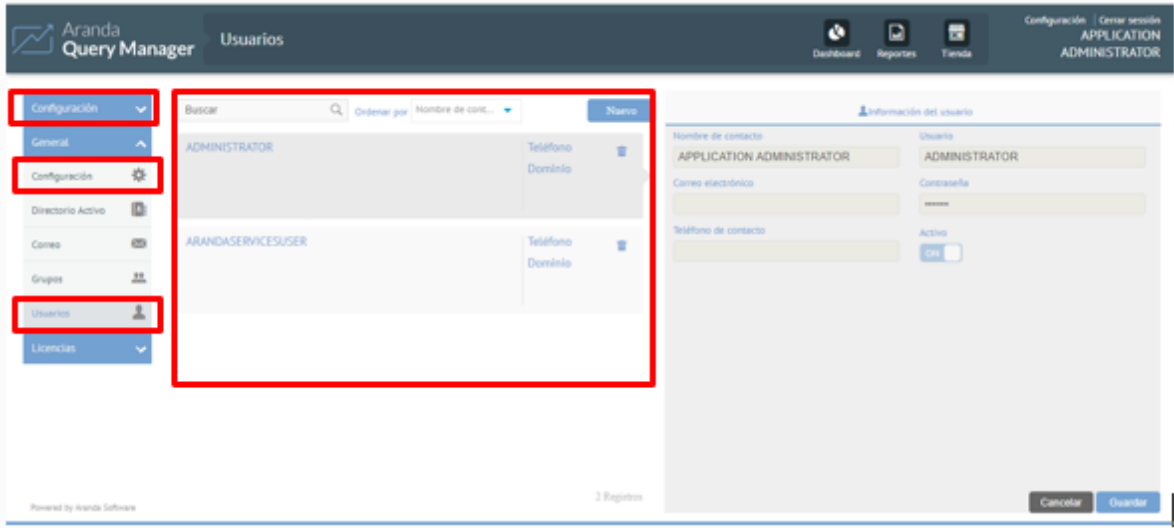

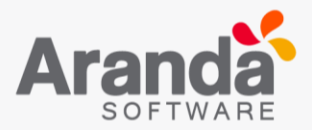

Para crear un nuevo usuario, en la parte central de la consola esta la opción Nuevo, al darle clic en la parte derecha es necesario completar la información básica del nuevo usuario (Nombre, Usuario, Correo Electrónico, Contraseña, Teléfono y Estado (Activo)) posteriormente dar clic en Guardar.

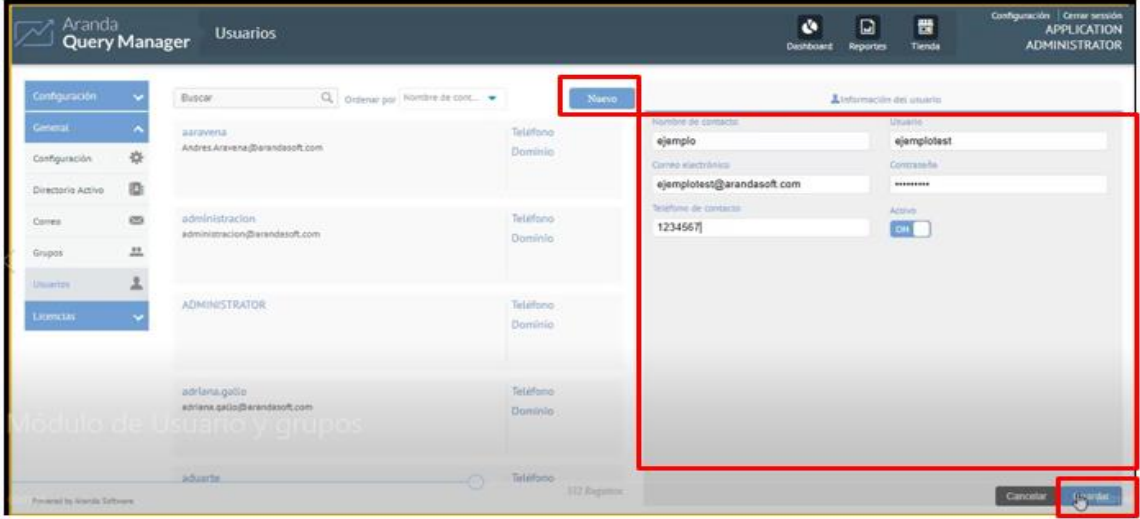

Una vez creado el usuario, para ver los detalles del mismo, dar clic sobre él y en la parte derecha se desplegará la información, la misma podrá ser editada en caso de ser necesario.

En cuanto a la administración de grupos, los mismos son las agrupaciones de usuarios que están disponibles dentro de AQM. Existen tres tipos de usuarios:

- **AQM Administrator:** Usuario capaz de administrar y configurar toda la consola, además cuenta con el privilegio de publicar elementos en la tienda.
- **AQM Specialist:** Usuario capaz de crear y editar documentos en la consola. (Dashboards, reportes y plantillas).
- **AQM Users:** Usuario capaz de ingresar a la consola para visualizar documentos en la consola. (Dashboards y reportes).

Para asociar un usuario a un grupo, ingresar a Configuración > Grupos. En la pestaña usuarios ubicada en la esquina superior derecha se debe definir a que grupo se va a asociar el usuario, posteriormente buscar el usuario por nombre y dar clic en agregar.

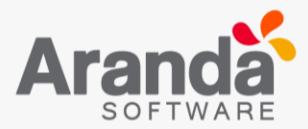

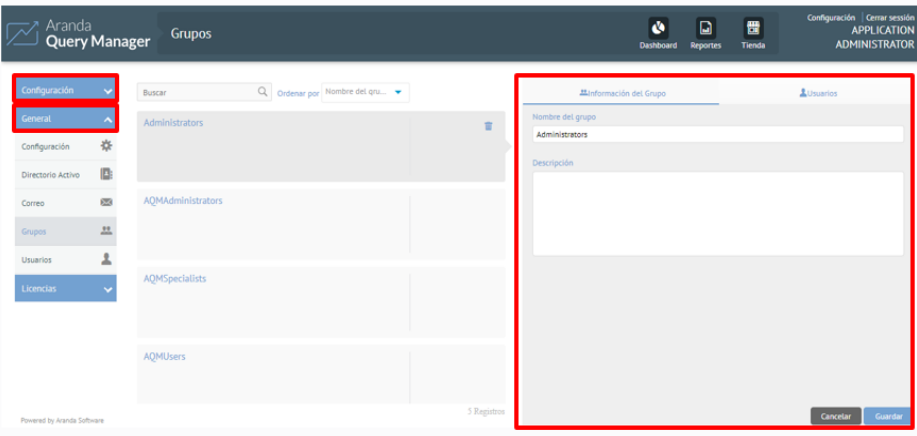

El usuario agregado a la agrupación, tendrá los privilegios definidos de este grupo en particular.

## <span id="page-24-0"></span>**5.6 Directorio activo**

Para configurar el directorio activo en AQM es necesario iniciar sesión con un usuario que tenga los privilegios para administrar esta sección. (Administrador).

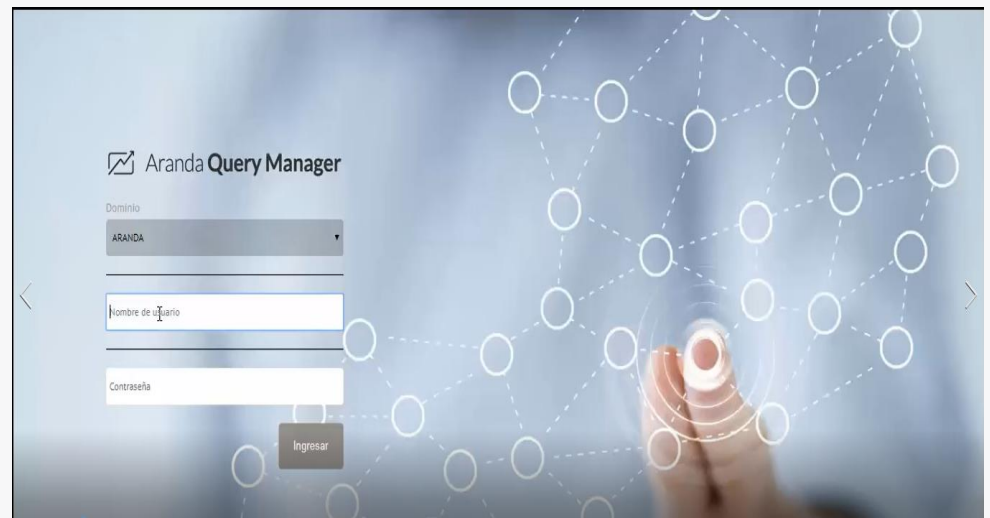

Luego de ingresar a la consola, seleccionar la opción Configuración en la parte superior derecha de la consola. En el panel izquierdo ir a la opción General > Directorio Activo.

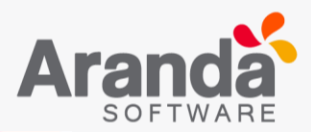

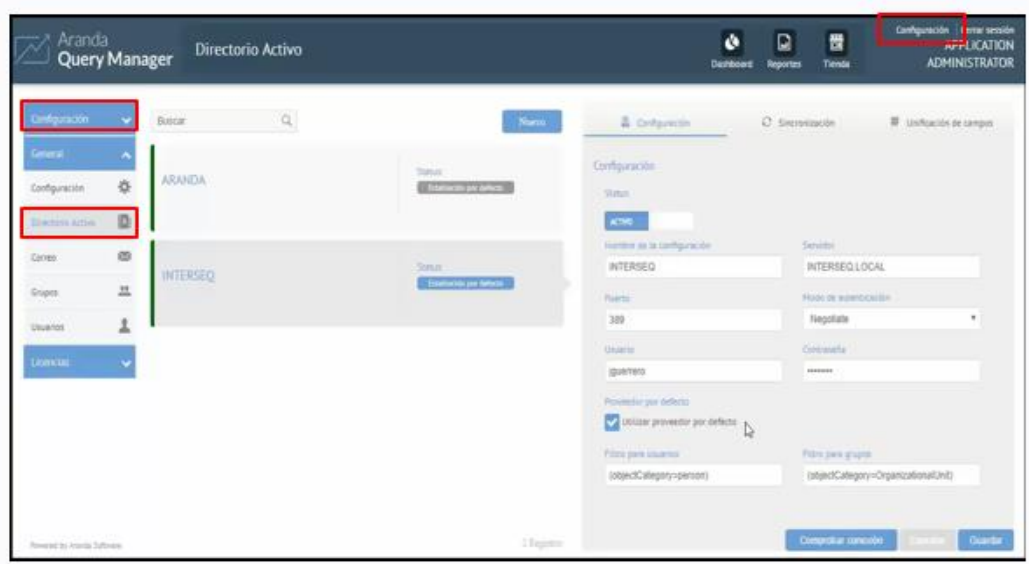

A continuación, usted debe registrar la información y las credenciales (Nombre de la configuración, Servidor, Puerto, Modo de Autenticación, Usuario, Contraseña, Proveedor por defecto) para poder conectar el directorio activo en AQM. En la pestaña Configuración.

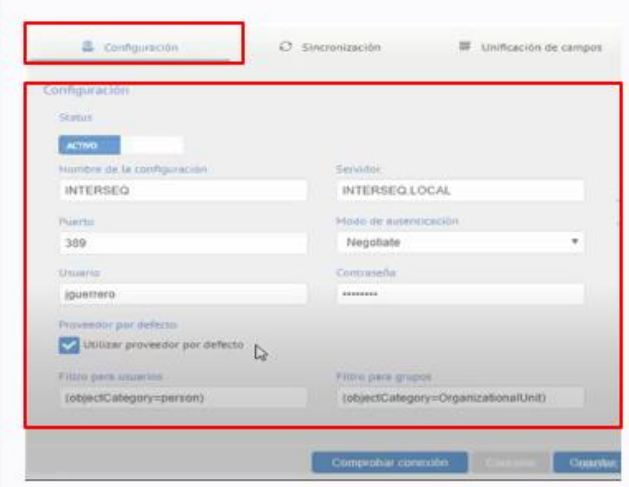

En la siguiente pestaña: Sincronización, será posible definir los momentos para la sincronización con el directorio activo. (Una vez, Diariamente, Semanalmente, mensualmente o Actualizar Ahora). En la parte final es posible ver la última fecha de sincronización.

![](_page_26_Picture_0.jpeg)

![](_page_26_Picture_39.jpeg)

En la siguiente pestaña: Unificación de Campos, será posible indicar cuales son los campos que deseamos importar del directorio activo a la consola para que sean mapeados correctamente.

![](_page_26_Picture_40.jpeg)

Al finalizar la configuración de las tres pestañas, en la parte inferior debe seleccionar la opción Comprobar conexión y el directorio activo quedara activado exitosamente al dar clic en Guardar.

campos para usuarios

Cuando finaliza la importación de usuarios del directorio activo, puede ingresar a General > Usuarios y/o > Grupos para visualizar los usuarios y grupos que han sido importados.

![](_page_27_Picture_0.jpeg)

![](_page_27_Picture_43.jpeg)

**Nota**: Los usuarios importados del directorio activo tendrán opción de ser editados.

## <span id="page-27-0"></span>**5.7 Branding**

La configuración del branding va a permitir que el usuario final personalice la consola de AQM con los colores e imágenes corporativas. Para configurar el branding en AQM es necesario iniciar sesión con un usuario que tenga los privilegios para administrar esta sección. (Administrador).

![](_page_27_Picture_44.jpeg)

Luego de ingresar a la consola, seleccionar la opción Configuración en la parte superior derecha de la consola. En el panel izquierdo ir a la opción Configuración > General > Configuración.

![](_page_28_Picture_0.jpeg)

![](_page_28_Picture_35.jpeg)

Se va a desplegar la siguiente pantalla para configurar el Branding, acá es posible personalizar las siguientes opciones: Color Primario, Color de encabezado, Imagen del logo e Imagen de fondo de inicio de sesión.

![](_page_28_Picture_36.jpeg)

El color primario y el color de encabezado se pueden seleccionar en la paleta de colores:

![](_page_28_Picture_37.jpeg)

La imagen del logo corresponde a la imagen de la esquina superior izquierda de la consola una vez se inicia sesión.

![](_page_29_Picture_0.jpeg)

![](_page_29_Picture_1.jpeg)

**Dimensiones**: 230 \* 80 pixeles.

Y la imagen de fondo en el inicio de sesión corresponde a la imagen que abarca toda la siguiente pantalla.

![](_page_29_Picture_4.jpeg)

A continuación, consola con imágenes y colores personalizados.

![](_page_29_Picture_6.jpeg)

![](_page_30_Picture_0.jpeg)

# <span id="page-30-0"></span>**5.8 Dashboard**

Para configurar el Dashboard en AQM es necesario iniciar sesión con un usuario que tenga los privilegios para administrar esta sección. (Administrador y Especialista).

![](_page_30_Picture_3.jpeg)

Luego de ingresar a la consola, seleccionar la opción Configuración en la parte superior derecha de la consola. En el panel izquierdo ir a la opción Configuración > Dashboard.

Para crear un Dashboard dar clic en Nuevo y diligenciar la información que habilita el panel derecho de la consola (Nombre, Descripción, Aplicación) y finalmente dar clic en guardar.

![](_page_30_Picture_55.jpeg)

Cuando se crea el Dashboard de habilitan varias opciones:

 **Diseñador de Dashboard:** Acá es posible diseñar un Dashboard a través de un diseñador de tableros.

![](_page_31_Picture_0.jpeg)

 **Publicar**: Acá es posible definir si el Dashboard estará disponible para la vista del cliente. (Color Verde – Visible) (Color Rojo – No visible)

![](_page_31_Picture_49.jpeg)

Para cargar un archivo de Dashboard en la consola, dar clic en la opción Cargar, elegir el archivo deseado y dar clic en Guardar.

![](_page_31_Picture_50.jpeg)

De esta manera quedará cargado exitosamente el reporte.

# <span id="page-31-0"></span>**5.9 Plantillas**

Para configurar el módulo de Plantillas en AQM es necesario iniciar sesión con un usuario que tenga los privilegios para administrar esta sección. (Administrador y Especialista).

![](_page_32_Picture_0.jpeg)

![](_page_32_Picture_36.jpeg)

Luego de ingresar a la consola, seleccionar la opción Configuración en la parte superior derecha de la consola. En el panel izquierdo ir a la opción Configuración > Plantillas.

Para crear una plantilla dar clic en Nuevo y diligenciar la información que habilita el panel derecho de la consola (Nombre, Descripción, Etiquetas de búsqueda y Gestione el Reporte) y finalmente dar clic en guardar.

![](_page_32_Picture_37.jpeg)

Una vez diligencie y guarde los campos, la siguiente plantilla será visible en la consola. Acá tendrá la opción de editarla con el diseñador ubicado en la parte superior derecha de la consola.

![](_page_33_Picture_0.jpeg)

![](_page_33_Picture_84.jpeg)

Al dar clic en la opción Diseñador, en la siguiente pantalla será posible editar el encabezado y pie de página que tendrá la plantilla.

![](_page_33_Figure_3.jpeg)

Para asociar una plantilla a un reporte debe ir a la opción Configuración > Reportes. En la parte inferior derecha de la consola en Asociar Plantilla debe seleccionar la plantilla creada y posteriormente dar clic en guardar.

![](_page_34_Picture_0.jpeg)

![](_page_34_Picture_71.jpeg)

La platilla ha quedado asociada exitosamente al reporte. Al dar clic en el reporte y en la opción Diseñador tendrá visible la plantilla realizada.

![](_page_34_Picture_72.jpeg)

![](_page_34_Figure_4.jpeg)